Crésus Finanzbuchhaltung

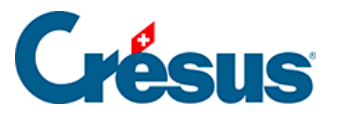

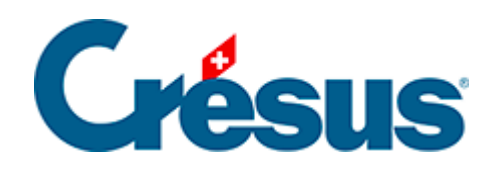

## **Crésus Finanzbuchhaltung**

## [8.6.3 - Eine angebundene Tabelle erstellen](#page-2-0)

<span id="page-2-0"></span>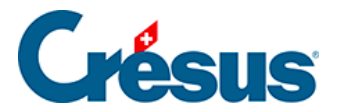

## **8.6.3 - Eine angebundene Tabelle erstellen**

Eine an eine Buchhaltung angebundene Tabelle wird genauso wie eine Vorlage angezeigt, jedoch ohne Schreibschutz geöffnet und kann daher bearbeitet werden. Sie kann auch an einem Ort Ihrer Wahl gespeichert werden, verliert dann aber ihren Bezug zur Basisvorlage. Eine angebundene Tabelle gehört zur betreffenden Buchhaltung und kann nicht aus einer anderen Buchhaltung heraus geöffnet werden.

Um eine angebundene Tabelle zu erstellen:

- Führen Sie den Befehl Ansicht Excel®-Tabellen aus.
- Wählen Sie die Option Angebundene Tabellenkalkulationen aus.
- Klicken Sie auf die Schaltfläche Hinzufügen.
- Wählen Sie die gewünschte Standardvorlage aus, die als Grundlage dienen soll.
- Geben Sie den Namen für die neue Tabelle ein.
- Klicken Sie auf OK.
- Klicken Sie auf OK, um diese benutzerdefinierte Tabelle in Excel zu öffnen.
- Nachdem Sie die Änderungen in Excel vorgenommen haben, speichern Sie die Datei, ohne den Speicherort und den Namen zu ändern.

Die Tabelle muss geschlossen werden, bevor Sie Crésus schliessen. Sonst kann Crésus Finanzbuchhaltung nicht geschlossen werden und zeigt eine ähnliche Meldung an wie:

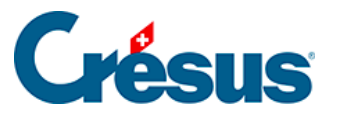

Crésus Finanzbuchhaltung

×

Folgende Anhänge sind im Augenblick in Bearbeitung:

Jahresrechnung (angebundene Tabellenkalkulation)

Es wird empfohlen, diese Anhänge zuerst zu schiessen.

## Sie können:

Fortfahren, und eventuell die Änderungen in<br>den oben aufgelisteten Anhängen verlieren.

Den Vorgang abbrechen